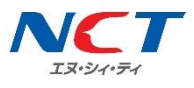

# **【D プラン】Android APN 設定マニュアル**

NCT-SIM カードをご利用いただくための初期設定マニュアルです。 端末の設定画面で APN(アクセスポイント名)という接続情報を入力することで、モバイルデータ通 信をご利用いただけます。

下記は、一般的な APN の設定手順です。ご利用の端末によって、画面や項目名は異なります。APN 設 定方法は、ご利用端末の取り扱い説明書をご確認ください。

### **APN(アクセスポイント名)設定手順**

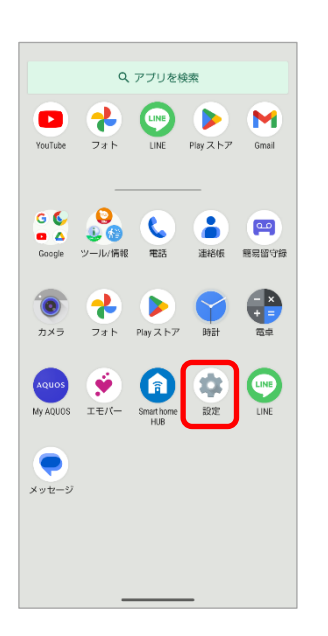

**1.「設定」を開きます。 2.「ネットワークとインターネット」→「SIM」の順に進み、 「アクセスポイント名」を開きます。**

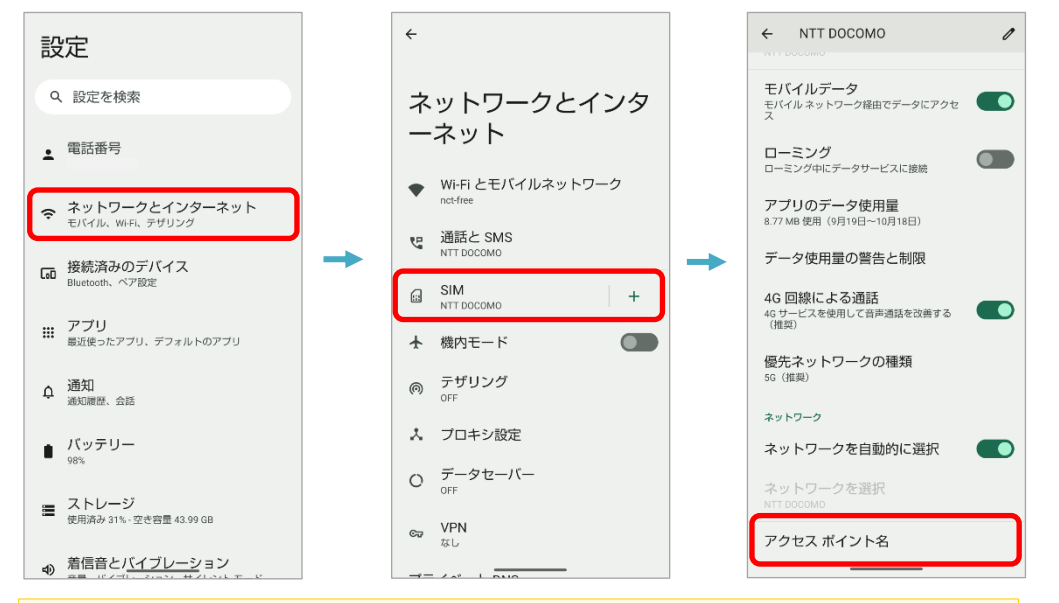

#### 端末によっては、「アクセスポイント名」が表示されるまでの項目名や画面構成が 異なります。 例:「モバイルネットワーク」「その他」「データ通信」「接続」など

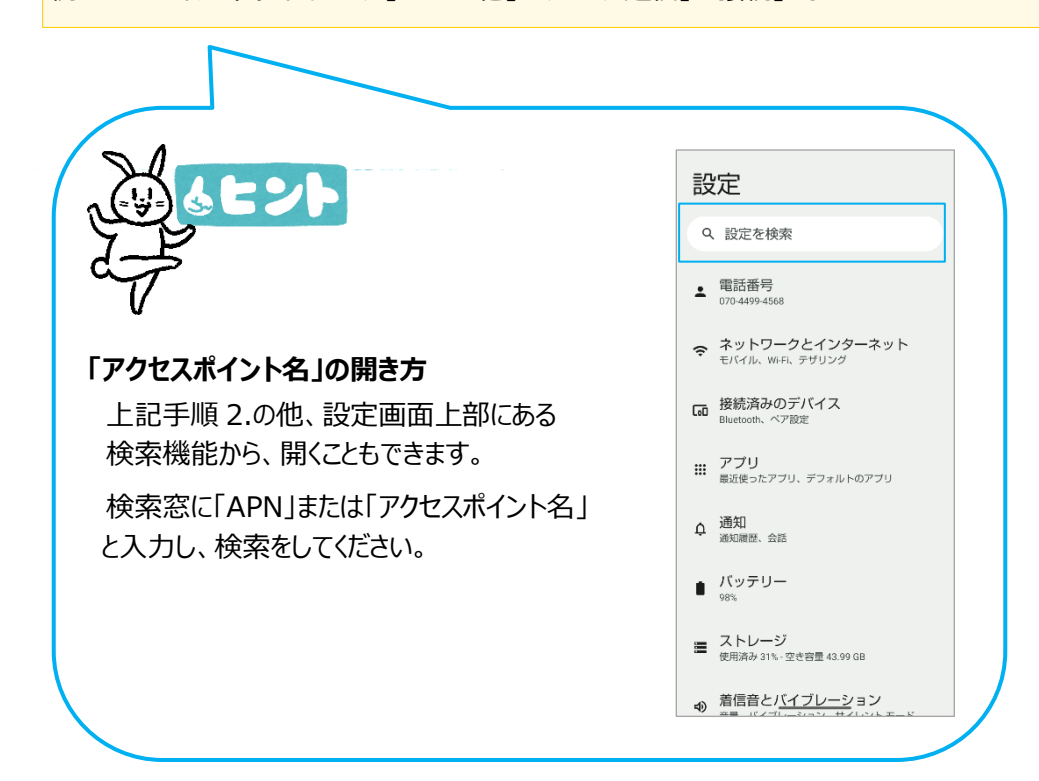

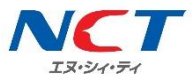

#### **3. 画面右上の「+」をタップし、アクセスポイントの編集画面を開きます。**

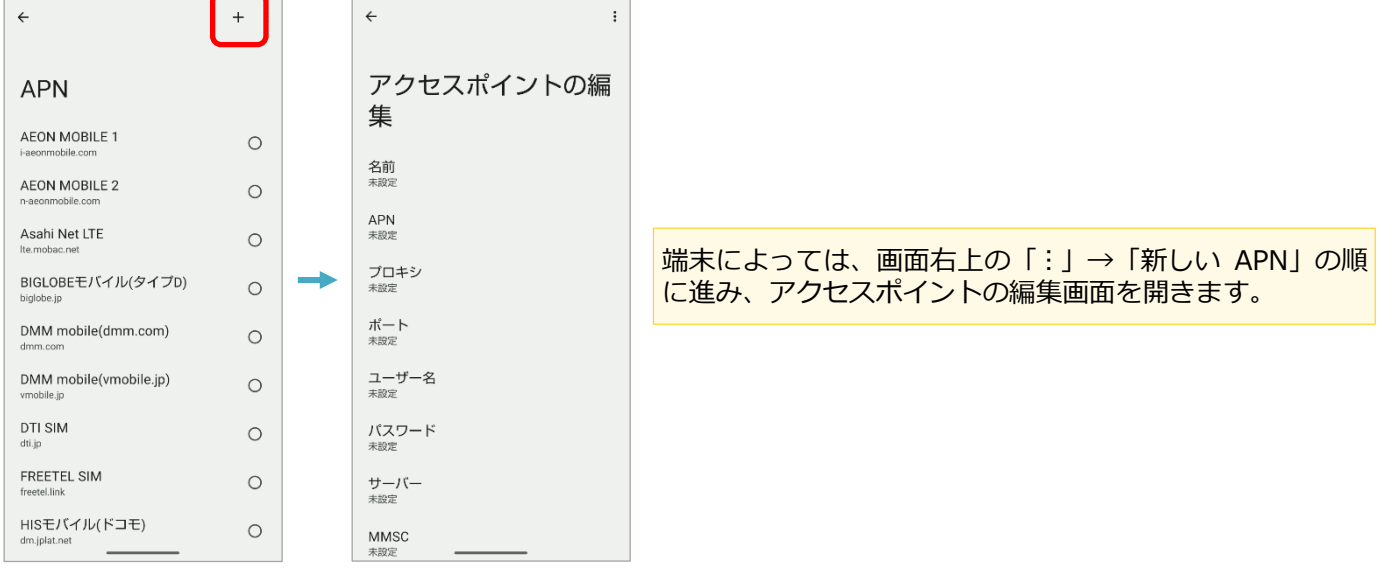

#### **4.「アクセスポイントの編集」画面で、下記の項目に NCT-SIM の情報を入力します。**

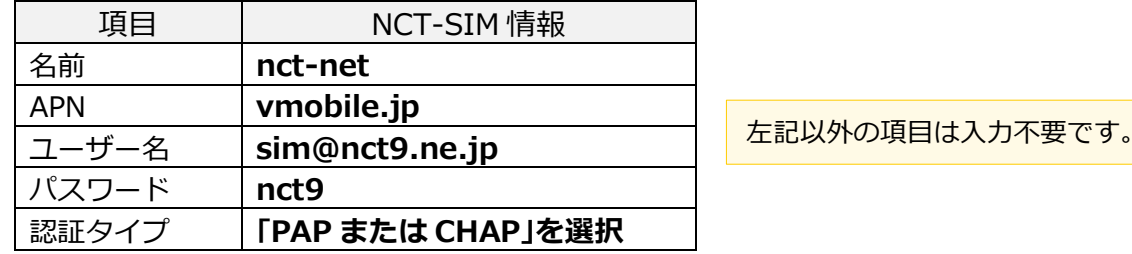

## **5.入力が終わりましたら、「⋮」をタップし、 6. 「nct-net」にチェックを入れます。**

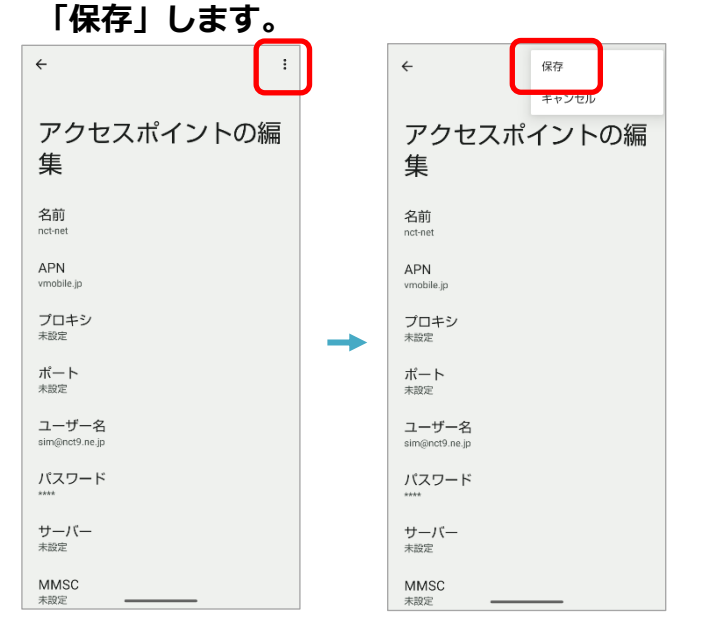

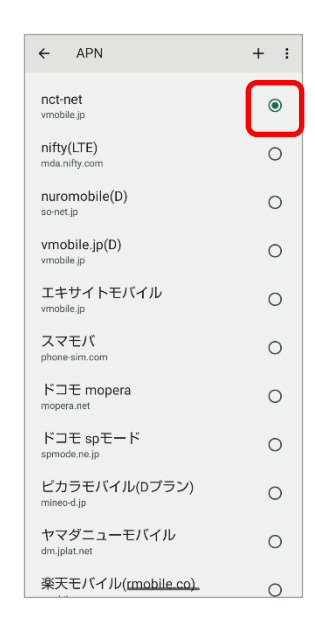

#### **7.ホーム画面に戻り、アンテナマークが表示されていることを確認します。**

モバイルデータ通信(インターネット)に接続できない場合は、 電源再起動や、手順 **4.** で入力した内容に間違いがないかご確認ください。